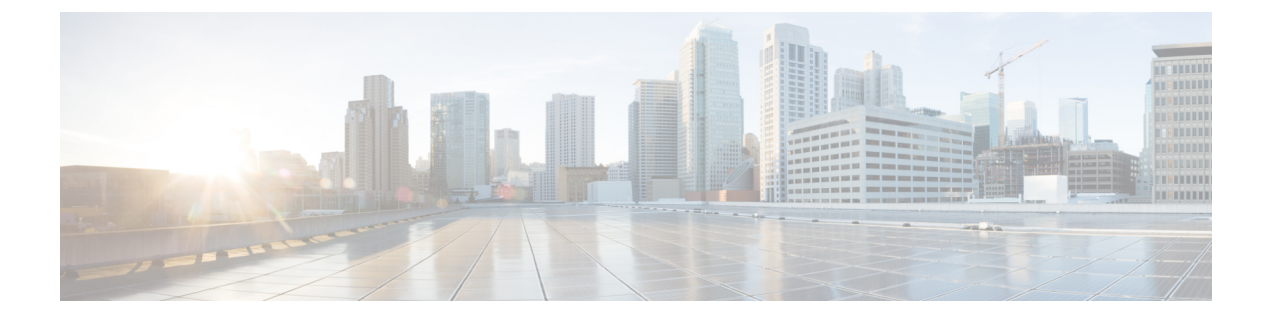

# **Cisco DNA Center** と **Cisco Webex** の統合

- Cisco DNA Center と Cisco Webex の統合について (1ページ)
- Cisco DNA Center イベント通知の Cisco Webex への登録 (3 ページ)

## **Cisco DNA Center** と **Cisco Webex** の統合について

Cisco DNA Center と Cisco Webex を統合できます。

次の表は、サポートされている Cisco DNA Center と Cisco Webex の統合ワークフローを示して います。

表 **<sup>1</sup> : Cisco DNA Center** と **Cisco Webex** の統合ワークフロー

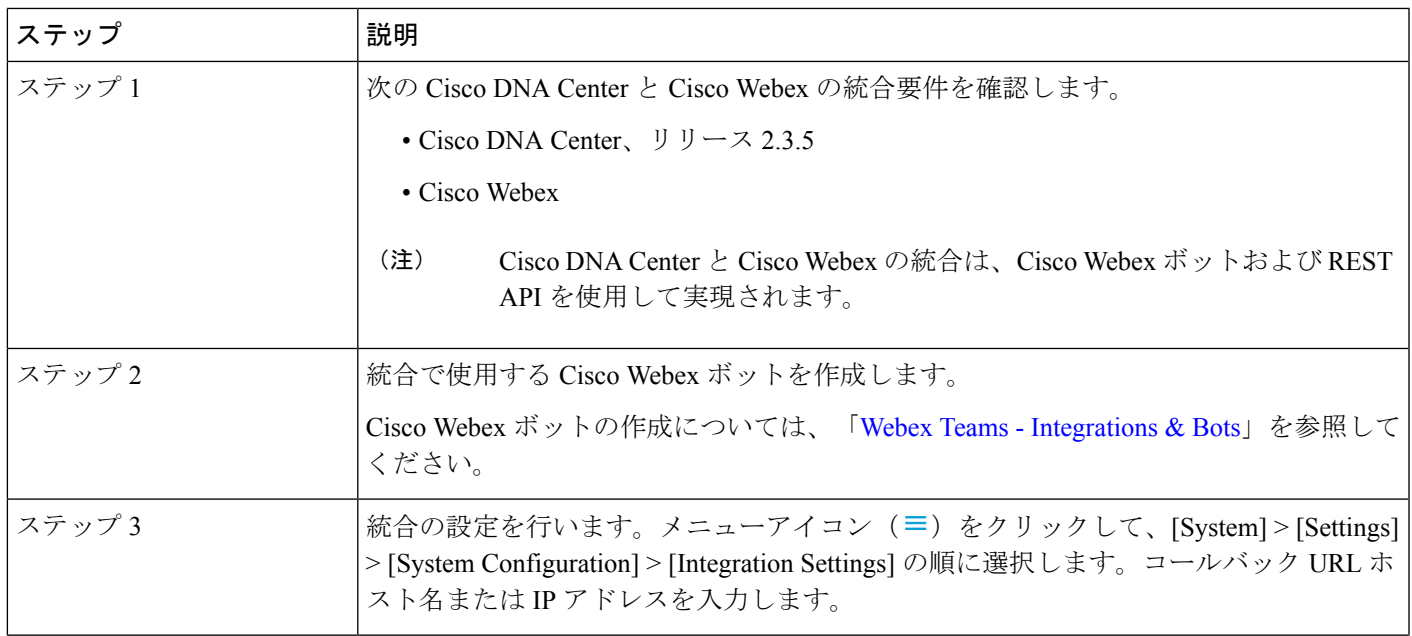

I

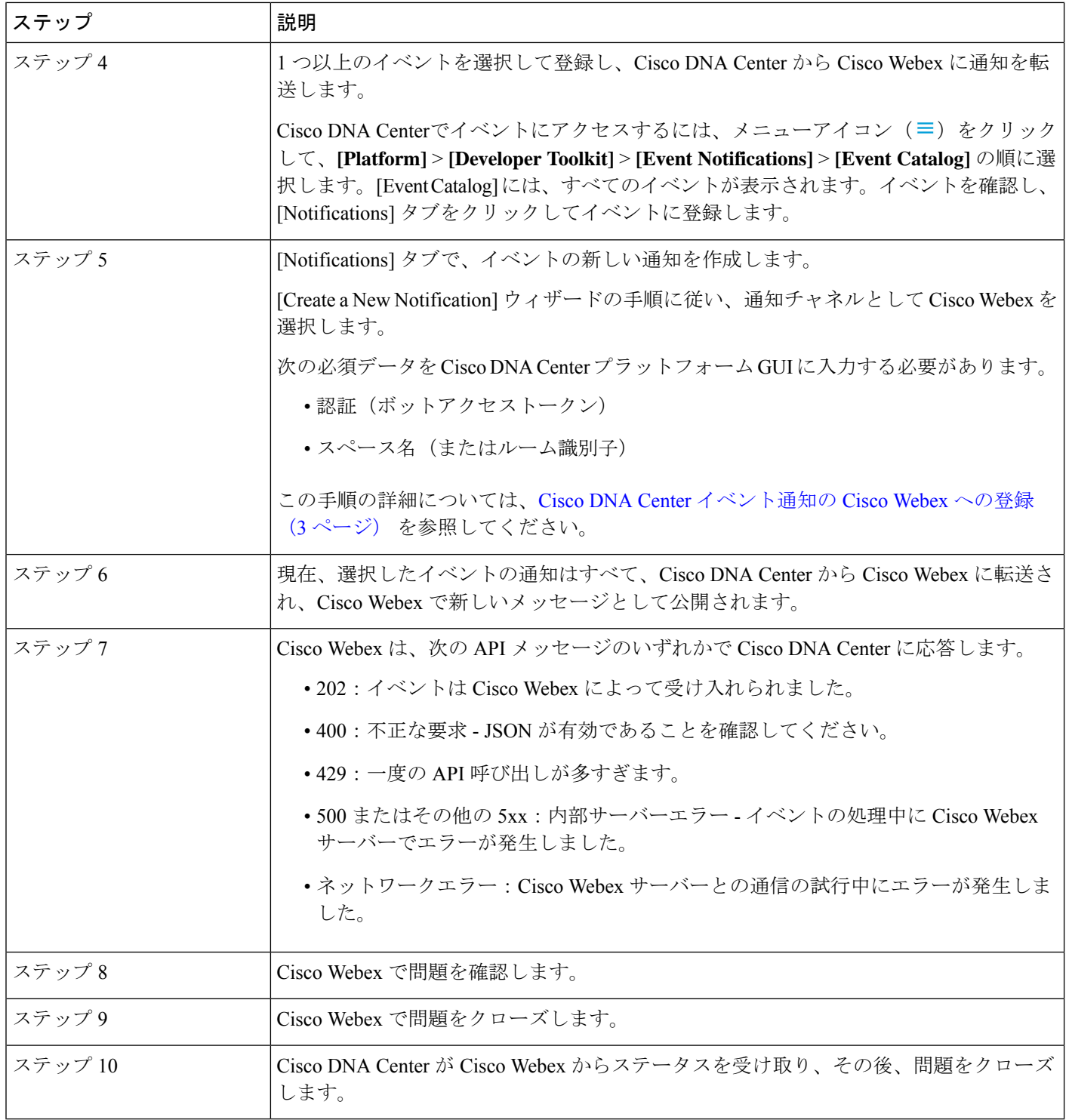

### **Cisco DNA Center** イベント通知の **Cisco Webex** への登録

Cisco DNA Center プラットフォーム イベント通知を Cisco Webex に登録するには、次の手順を 実行します。

#### 始める前に

Cisco DNA Center プラットフォーム と統合するネットワークで Cisco Webex が実行されている ことを確認します。

**Webex Teams** ルーム識別子と **Webex Teams** ボットアクセストークンがあることを確認しま す。詳細については、Cisco DNA Center と Cisco Webex の統合について (1ページ)を参照 してください。

この手順で説明するタスクを実行するには、適切な権限が必要になります。Cisco DNA Center プラットフォーム のロールベースのアクセス制御については、『Cisco DNA Center [Platform](https://www.cisco.com/c/en/us/support/cloud-systems-management/dna-center/products-user-guide-list.html) User [Guide](https://www.cisco.com/c/en/us/support/cloud-systems-management/dna-center/products-user-guide-list.html)』を参照してください。

ステップ **1** メニューアイコン( )をクリックして、**[Platform]** > **[Developer Toolkit]** > **[Event Notifications]** > **[Event Catalog]** の順に選択します。

[Event Catalog] ウィンドウが表示されます。

- ステップ **2** [Event Catalog] ウィンドウで、GUI によって表示されるイベントテーブルを確認します。
	- [Search] フィールドにキーワードを入力することで、GUI に表示されるイベントを調整できま す。 (注)
- ステップ **3** テーブル内の個々のイベントのデータを確認します。

次の [Events] データが表示されます。

- [Event ID]:イベントの識別番号。
- [Name]:イベントの名前(リンク)。

このリンクをクリックすると、イベントの [Name] slide-in paneが開きます。[Name] slide-in paneは、 [Events Details] と [Active Subscriptions] の 2 つのタブで構成されます。

- [Description]:イベントの簡単な説明。
- [Type]:イベントのネットワーク、アプリ、システム、セキュリティ、または統合のタイプ。
- [Category]:エラー、警告、情報、アラート、タスクの進捗状況、タスクの完了。
- [Severity]:  $1 \sim 5$ .
	- シビラティ(重大度) 1 は最も重要または重大な優先度であり、このタイプのイベントに 割り当てる必要があります。 (注)
- [Status]:サブスクリプションステータス(ユーザーがイベントを登録しているかどうか)。イベント を登録した場合は、この列に [Active Subscription] タブへのリンクが表示されます。
- ステップ **4** [Name] リンクをクリックすると、イベントサブスクリプション slide-in pane が開きます。
- ステップ **5** イベントサブスクリプション slide-in paneに表示されるデータを確認します。

[Event Details] タブに表示されるデータは次のとおりです。

- [Description]:イベントとそれを発生させるトリガーの簡単な説明。
- [Event ID]:イベントの識別番号。
- [Version]:イベントのバージョン番号。
- [Namespace]: イベントの名前空間。 すべてのイベントで、デフォルト値は ASSURANCE です。
- [Domain]:イベントが属する REST API ドメイン。
- [Sub Domain]:イベントが属する REST API ドメインの配下のサブグループ。
- [Type]:イベントのネットワーク、アプリ、システム、セキュリティ、または統合のタイプ。
- [Category]:エラー、警告、情報、アラート、タスクの進捗状況、タスクの完了。
- [Severity]:  $1 \sim 5$ .
	- シビラティ(重大度) 1 は最も重要または重大な優先度であり、このタイプのイベントに 割り当てる必要があります。 (注)
- [Cisco DNA Event Link]:REST URL を使用したイベントブロードキャスト。
- [Note]:イベントに関する、またはイベントをさらに理解するために役立つ追加情報。
- [Tenant Aware]:イベントがテナントに対応しているかどうか。
- [Tags]:イベントの影響を受ける Cisco DNA Center のコンポーネントを示すタグ。このリリースのタ グのデフォルト値は、ASSURANCE にアシュアランスの特定の問題を示すシンタックスを付けた値で す。
- [Supported Endpoints]:イベント通知のサポートされるエンドポイントタイプ。このリリースでは、次 のエンドポイントがサポートされています。
	- REST API
	- Syslog サーバー
	- Email
	- SNMP トラップ
	- PagerDuty
	- Cisco Webex

• [Model Schema]:イベントに関するモデルスキーマが提示されます。

- [Details]:イベントのモデルスキーマの詳細の例。
- [REST Schema]:イベントの REST スキーマのフォーマット。
- ステップ **6** [Active Subscriptions] タブをクリックします。

[ctive Subscriptions] タブに表示されるデータは次のとおりです。

- [Broadcast Methods]: 電子メール、REST API、または SNMP トラップ。
- [Count and Instances]:電子メール、REST API、または SNMP トラップの通知のインスタンス数。
	- イベントの登録後に有効なサブスクリプションを編集または登録解除するには、[Count and Instances] でサブスクリプション数をクリックします。個々のサブスクリプション数をク リックした後、登録解除するには [Unsubscribe]、編集するには [Edit] をクリックします。 複数のサブスクリプションを登録解除する場合は、1つずつ登録解除する必要があります。 複数のサブスクリプションを登録または登録解除する機能は GUI ではサポートされていま せん。 (注)
- [Actions]:有効なサブスクリプションを登録解除または編集します。
	- イベントの登録後、[Active Subscriptions] タブに [Try It] ボタンが表示されます。このボタ ンをクリックすると、イベントのシミュレーションを実行できます。 (注)
- ステップ **7** [Subscribe] をクリックして、イベントのアクティブなサブスクリプションにこのイベントを追加します。 Cisco WebEx 通知の場合は、次のフィールドを設定します。
	- [Name]:イベントの名前。
	- [Subscription Type]:[Subscription] ドロップダウンリストから [Subscription] を選択します。
		- サブスクリプションタイプは、電子メール、RESTAPIエンドポイント(ウェブフック)、 Syslog サーバー、SNMP トラップ、PagerDuty、または Cisco Webex のいずれかに設定でき ます。 (注)
	- [Select an existing endpoint]:ドロップダウンリストから、[Subscription Endpoint] を選択します。
	- [Create a new endpoint]:新しいエンドポイントを作成するには、新しい [Endpoint Name] と [Endpoint Description] を入力します。
	- [SERVICE CONFIGURATION] エリアで、[Webex Teams URL]、[Webex Teams Room Id]、および [Webex Teams Bot Access Token] に入力します。

サブスクリプションを保存して有効にするには、[Subscribe] をクリックします。キャンセルしてウィンド ウを終了する場合は、[Cancel] をクリックします。

#### ステップ **8** [Active Subscriptions] タブでサブスクリプションを確認します。

サブスクリプションに関する次の情報が表示されます。

• [Broadcast Method]: 電子メール、REST API、または SNMP トラップ通知。

• [Counts and Instances]:通知のインスタンス数。

サブスクリプションを登録解除または編集するには、それぞれ [Unsubscribe] または [Edit] のリンクを クリックします。

• [Actions]:イベントに対して実行されたアクション。

[Filter] アイコンをクリックしてフィルタを使用するか、[Find] フィールドにキーワードを入力 することで、GUI に表示されるサブスクリプションを調整することができます。 (注)

図 **<sup>1</sup> : Cisco WebexCisco Webex** への **Cisco DNA Center** イベント通知のサンプル

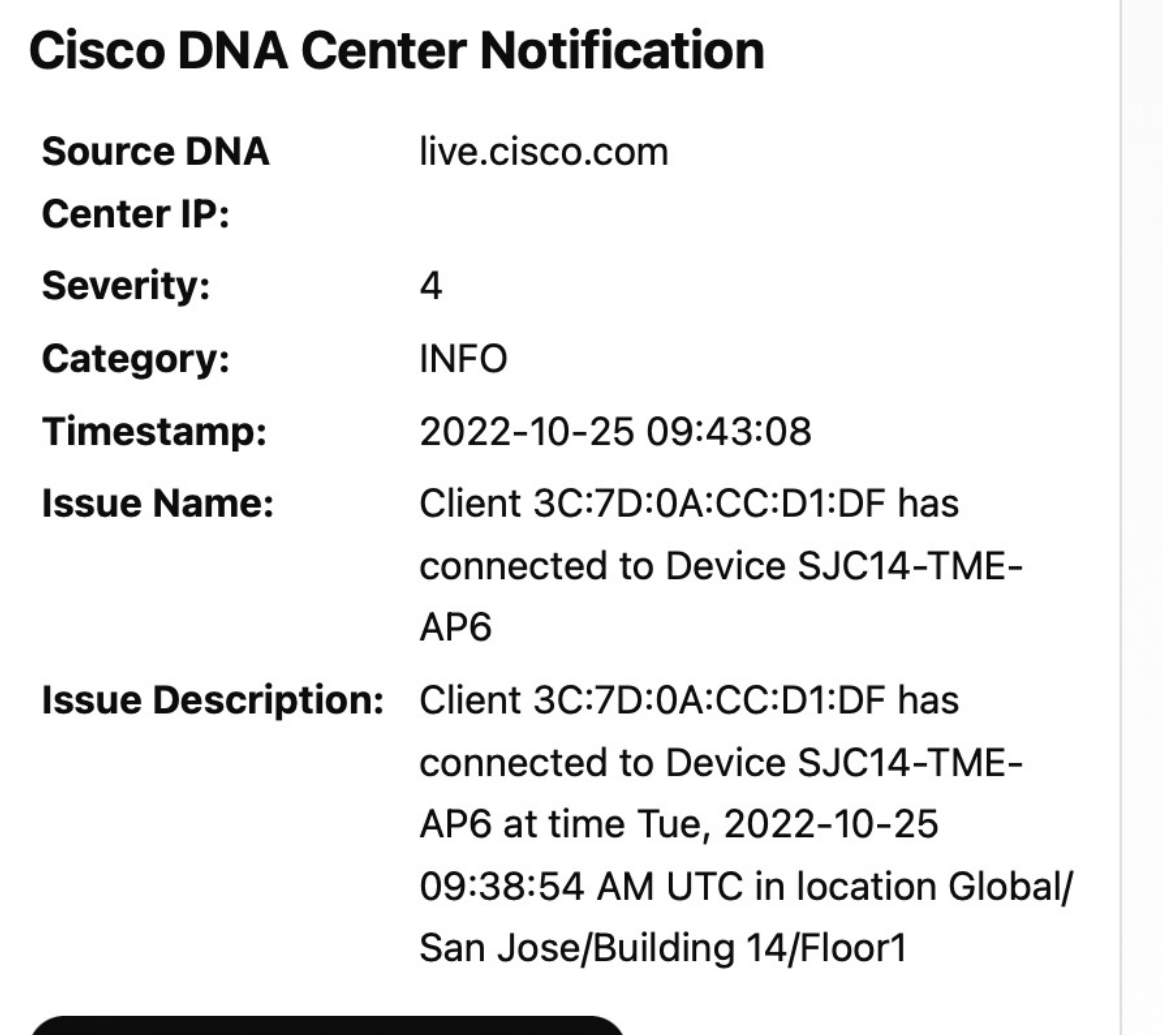

**Cisco DNA Center Issue Details** 

次のタスク

Cisco Webex にアクセスして、イベントを確認します。

I

翻訳について

このドキュメントは、米国シスコ発行ドキュメントの参考和訳です。リンク情報につきましては 、日本語版掲載時点で、英語版にアップデートがあり、リンク先のページが移動/変更されている 場合がありますことをご了承ください。あくまでも参考和訳となりますので、正式な内容につい ては米国サイトのドキュメントを参照ください。